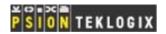

# **Getting Started in .NET**

#### Overview

The following simple steps describe what is required to begin developing a .NET application using the Mobile Devices SDK in Visual Studio 2005 or 2008. These are only the steps specific to incorporating the SDK; it is assumed the user has familiarity with the Visual Studio environment. In addition, sample .NET projects can be found in the \Samples\dotnet subdirectory of your Mobile Devices SDK installation.

### Importing the Psion Teklogix Toolbox Items

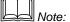

This step only needs to be done once before you begin developing your first application. Once the toolbox items are imported they will remain in the Visual Studio toolbox until you remove them.

- 1. Select the Choose Toolbox Items.... option from the Tools menu
- 2. In the .NET Framework Components tabulation, click Browse...
- 3. Browse to the Mobile Devices SDK \DotNet2.0 or \DotNet3.5 subdirectory, depending on the targeted .Net Compact Framework version.
- 4. Select the PsionTeklogixNet.dll file and click **Open**. The list of components should now include items from the PsionTeklogix namespace.
- 5. Click **OK** to close the dialog box.

## **Linking to the Mobile Devices SDK Library**

- After creating a new .NET project, select the Add Reference.... option from the Project menu
- 2. In the **Browse** tabulation, use the navigation tools to browse to the Mobile Devices SDK \DotNet2.0 or \DotNet3.5 subdirectory, depending on the targeted .Net Compact Framework version.
- 3. Select the PsionTeklogixNet.dll file and click OK. The PsionTeklogixNet object should now appear in the Solution Explorer window under References.

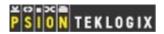

# Add the Common Library Source File

- 1. Select the Add Existing Item.... option from Project menu
- 2. In the dialog box that appears, use the navigation tools to browse to the Mobile Devices SDK installation directory, and from there to the subdirectory that corresponds to the Operating System the application will be deployed on. I.e. \windows ce 5.00, \windows ce 6.00 or \windowsmobile6.
- 3. Change the selection in the **Files of type**: or **Objects of type**: field to **Executable Files** (\*.exe;\*.dll;\*.ocx) to make the DLL files viewable.
- 4. Select the PtxSdkCommon.dll file and click Add. The DLL file should now appear in the Solution Explorer window under the project name.
- 5. In the Solution Explorer window, right-click the PtxSdkCommon.dll object and select **Properties** from the drop-down menu that appears.
- 6. In the Copy to Output Directory field of the Properties window, select Copy if newer.

You should now be ready to begin developing and deploying applications for your Psion Teklogix computers.